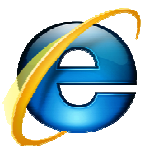

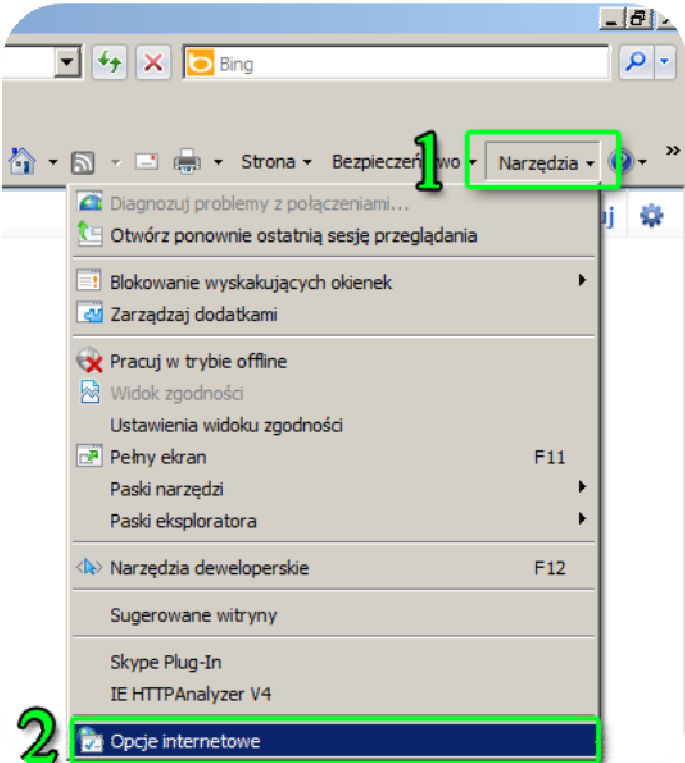

- 1. Po uruchomieniu przeglądarki Internet Explorer, z menu kontekstowego należy wybrać Narzędzia.
- 2. Po rozwinięciu menu Opcje internetowe.

3. Następnie należy wybrać zakładkę Połączenia znajdującą się w lewym, górnym rzędzie zakładek.

4. W oknie, które się pojawi należy wybrać Ustawienia sieci LAN.

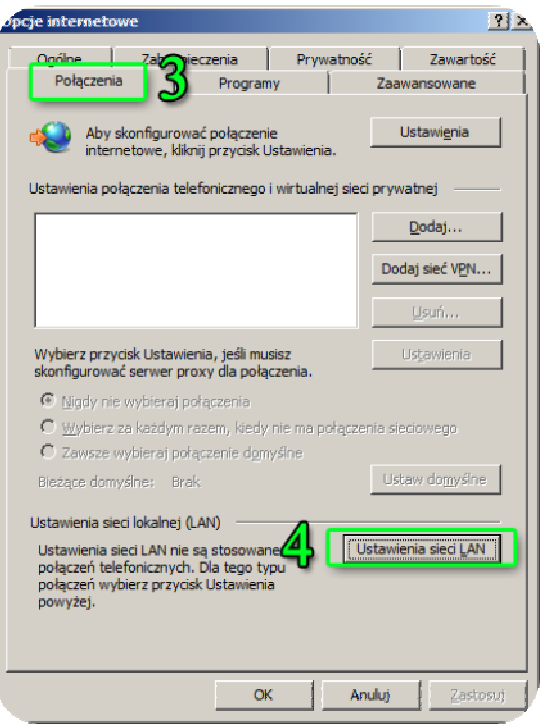

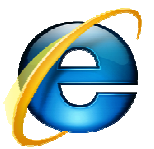

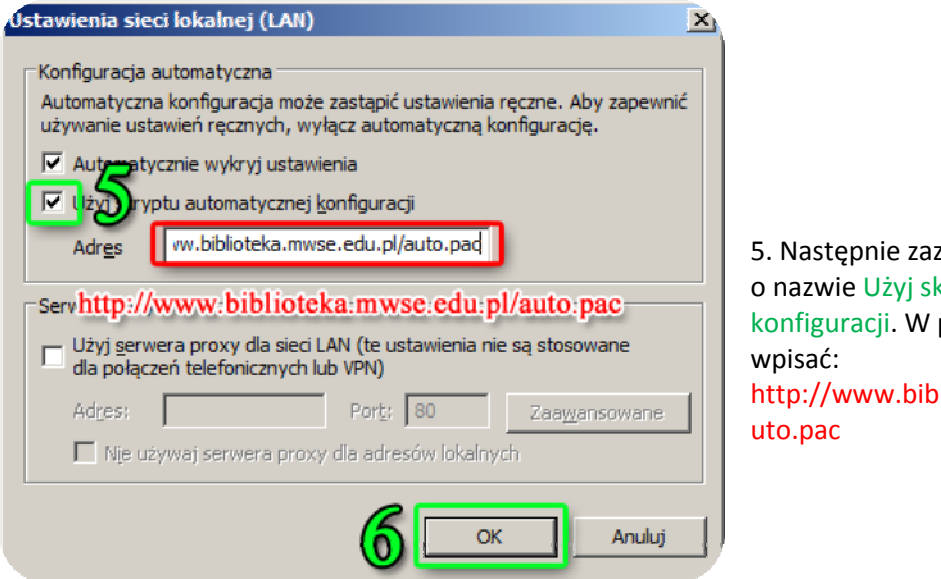

5. Następnie zaznaczyć **w** w polu o nazwie Użyj skryptu automatycznej konfiguracji. W polu Adres należy http://www.biblioteka.mwse.edu.pl/a

6. Wybrane ustawienia należy zaakceptować przyciskiem OK.

Opisana w instrukcji konfiguracja serwera proxy na komputerze domowym umożliwia korzystanie z pełnotekstowych baz danych ( w tym czytelni online ibuk), dostępnych w bibliotece uczelnianej. Linki kierujące do baz znajdziecie Państwo na stronie internetowej Biblioteki pod adresem: www.biblioteka.mwse.edu.pl.